# **Notice of Voluntary Conversion**

# *For Attorneys*

This instruction demonstrates the filing of a notice of voluntary conversion from Chapter 13 to Chapter 7. These instructions are for notices of voluntary conversion only. A motion requesting relief to continue under another chapter is filed as a motion and is not included in this lesson.

# **STEP 1** Click the Bankruptcy hypertext link on the CM/ECF Main Menu. **(See Figure 1.)**

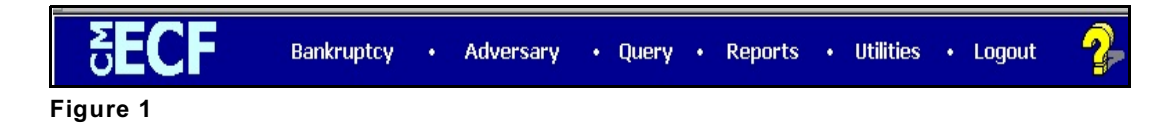

## **STEP 2** The **BANKRUPTCY EVENTS** screen displays. **(See Figure 2.)**

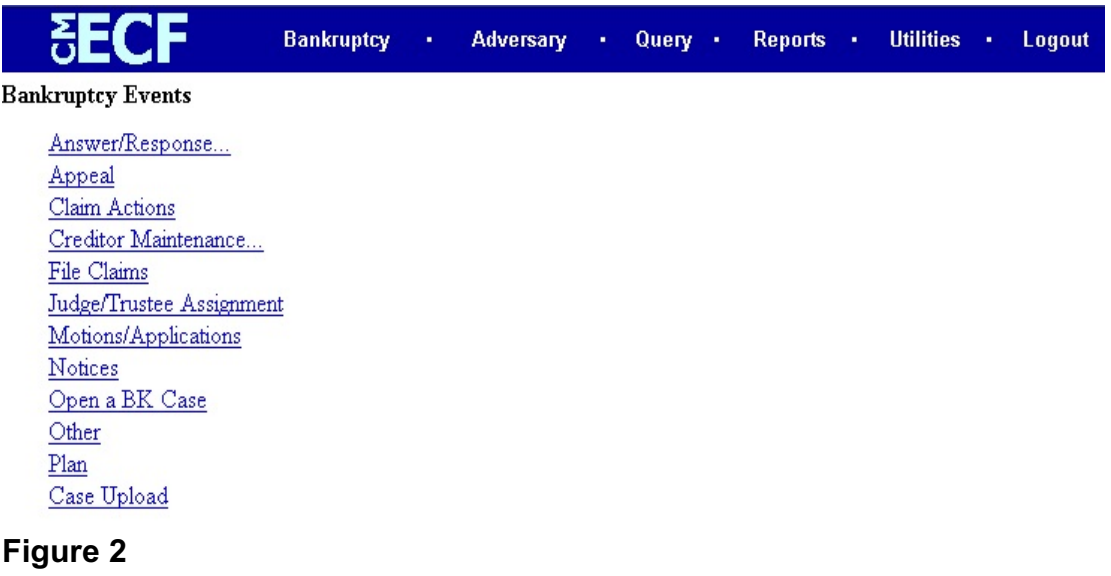

Click the Notices hyperlink.

## **STEP 3** The **CASE NUMBER** screen displays. **(See Figure 3.)**

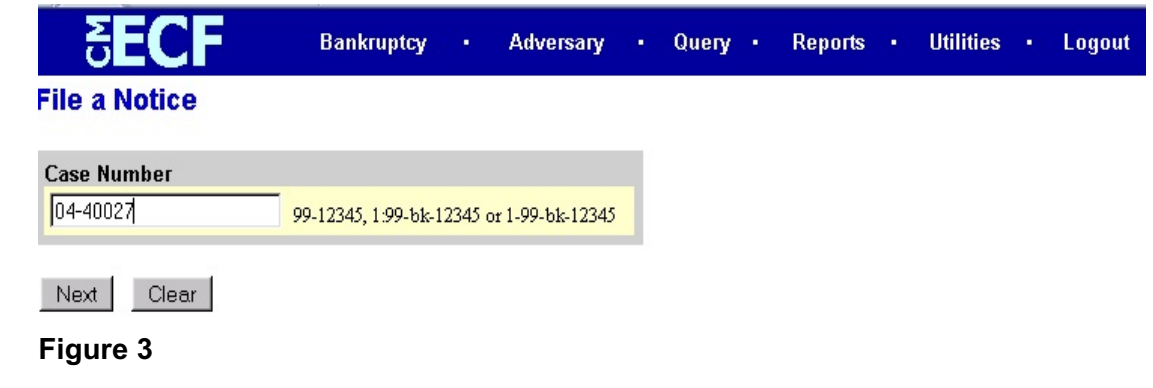

- Enter the case number, including the hyphen and click **Next**.
- **STEP 4** The **DOCUMENT SELECTION** screen displays next. **(See Figure 4.)**

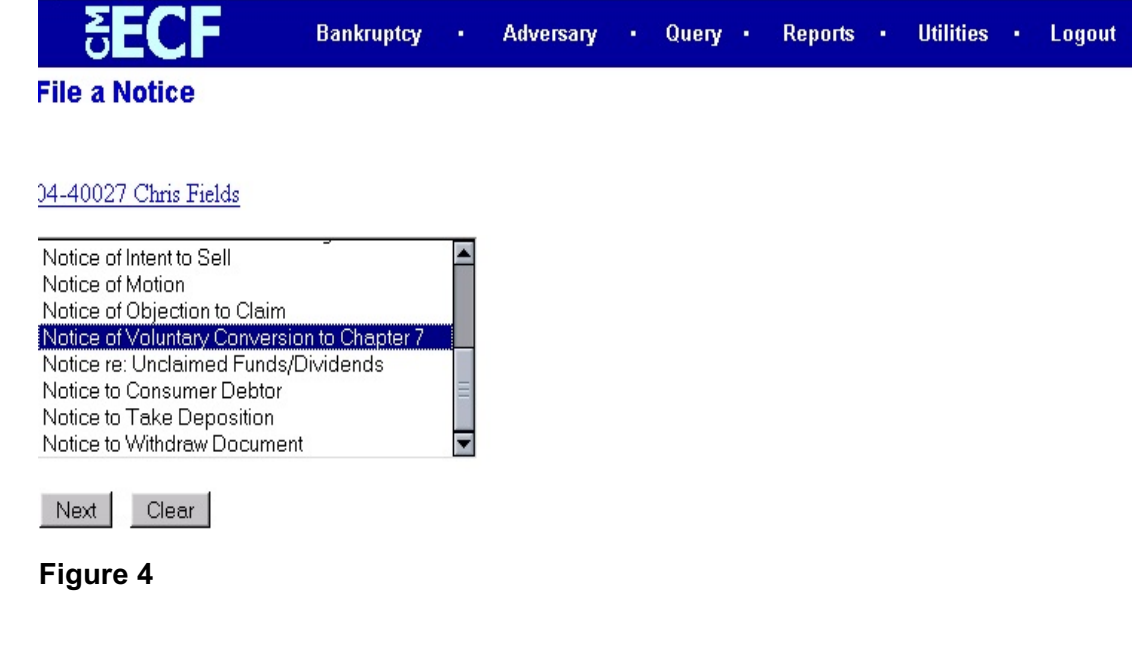

Highlight **Notice of Voluntary Conversion to Chapter 7** and click **Next**.

## **STEP 5** The **Case Confirmation** screen appears. **(See Figure 5.)**

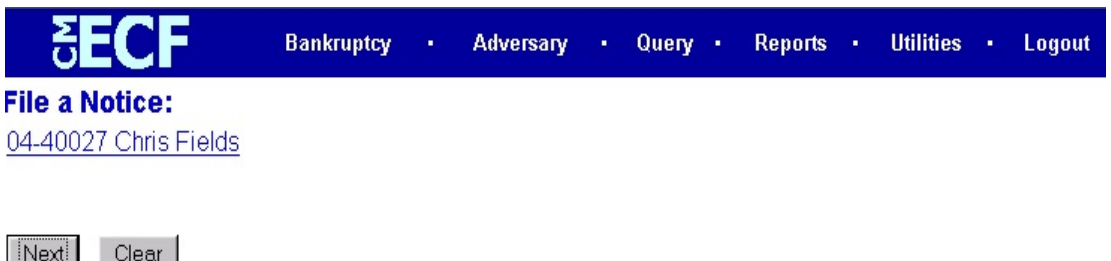

**Figure 5**

Verify the case number and case name that is displayed and click **Next**.

**STEP 6** The **JOINT FILING** screen displays. **(See Figure 6.)**

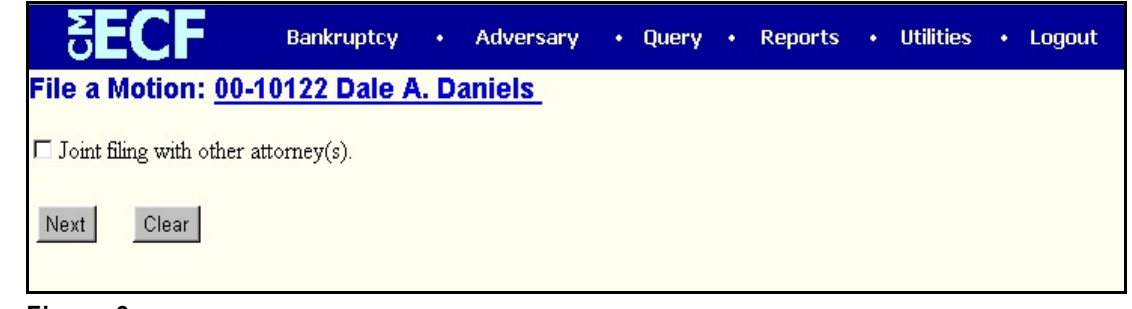

**Figure 6**

 This screen is used only if another attorney is joining in a filing. If you are the only trustee/attorney filing this notice, skip this screen.

If this is a joint filing with another attorney and the box is checked, a listing of attorneys presently on the case will be presented for selection.

Click **Next**.

**STEP 7** The **PARTY SELECTION** screen displays. **(See Figure 7.)**

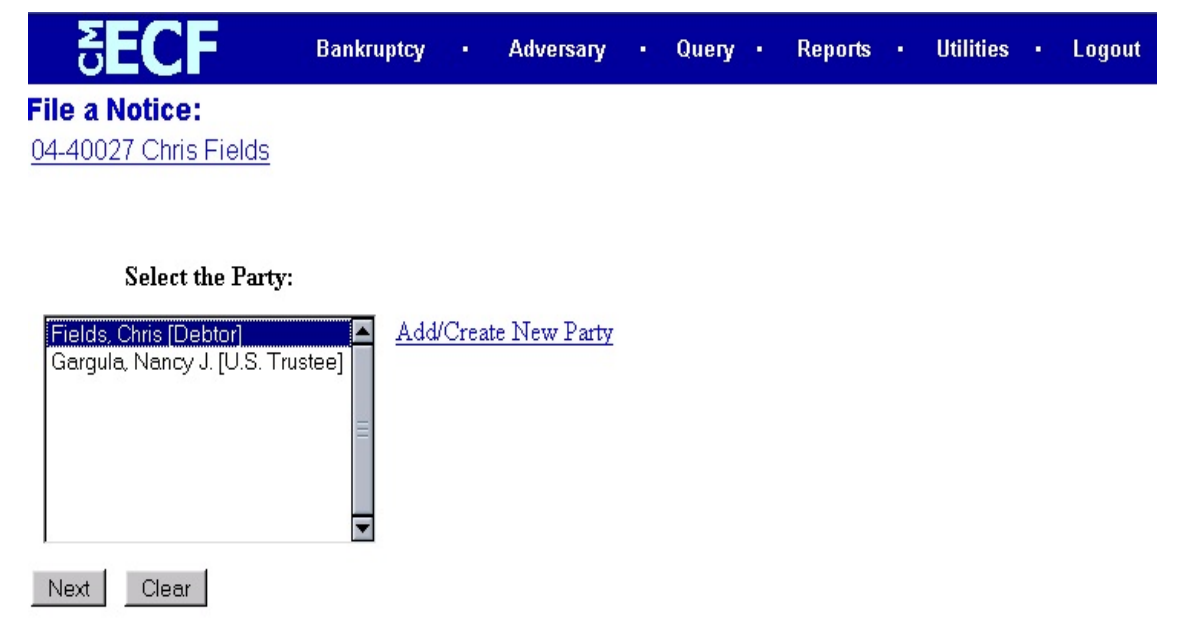

**Figure 7**

Highlight the appropriate party and click **Next**.

**STEP 8** The **PDF DOCUMENT SELECTION** screen displays. **(See Figure 8.)**

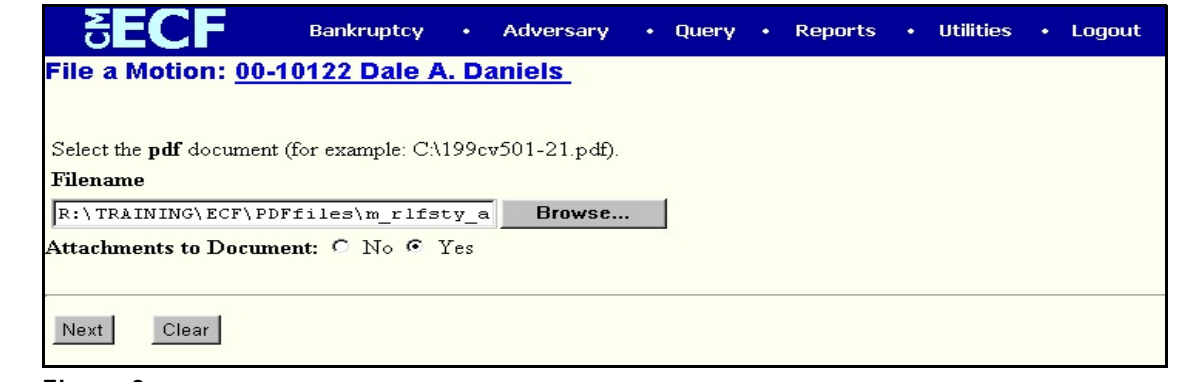

**Figure 8**

 Click **Browse**, then navigate to the directory where the appropriate PDF file is located.

• To make certain you are about to associate the correct PDF file for this entry, right click on the filename with your mouse and select **Open**. **(See Figure 8b.)**

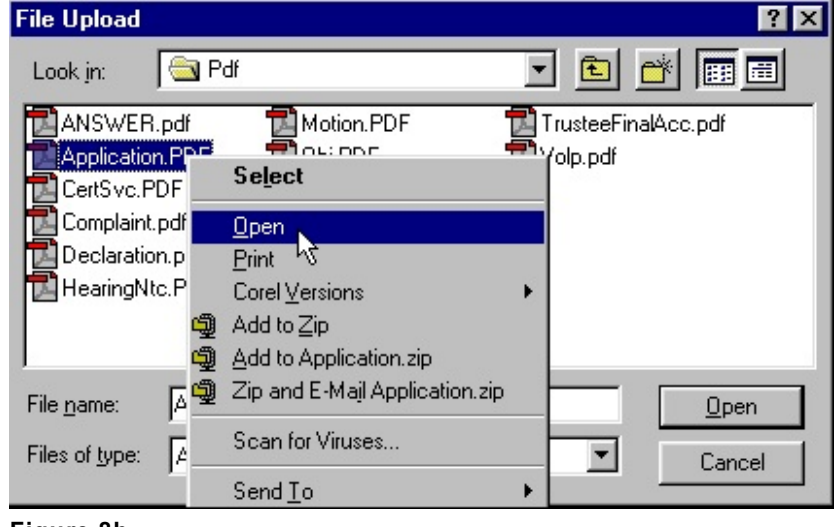

**Figure 8b**

- This will launch the Adobe Acrobat Reader to display the contents of the imaged document. Verify that the document is correct.
- Close or minimize the Adobe application and if that is the correct file, click Open on the File Upload dialogue box. **(See Figure 8c.)**

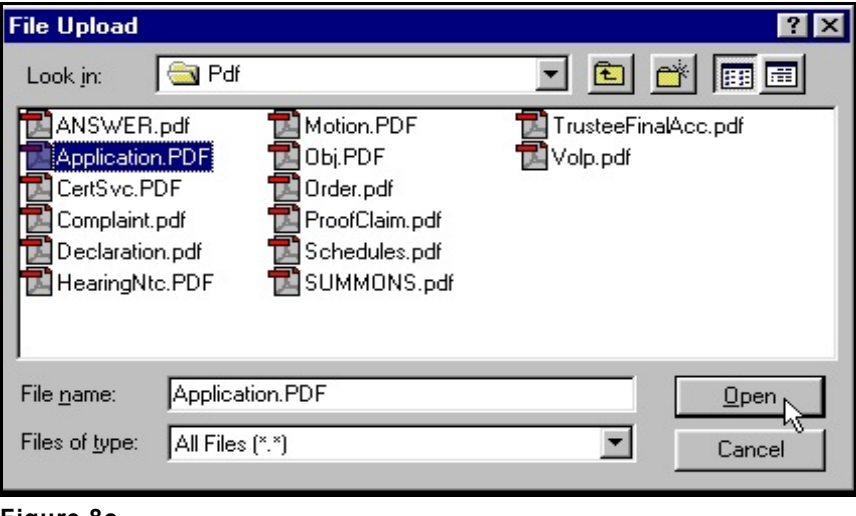

- **Figure 8c**
- Click **[Next]**.

## **STEP 9** The **Bankruptcy Case Conversion** screen displays. **(See figure 9.)**

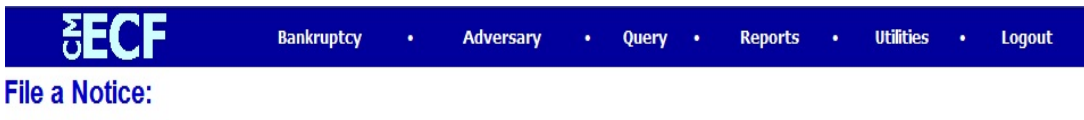

05-10041 Andrew Davenport

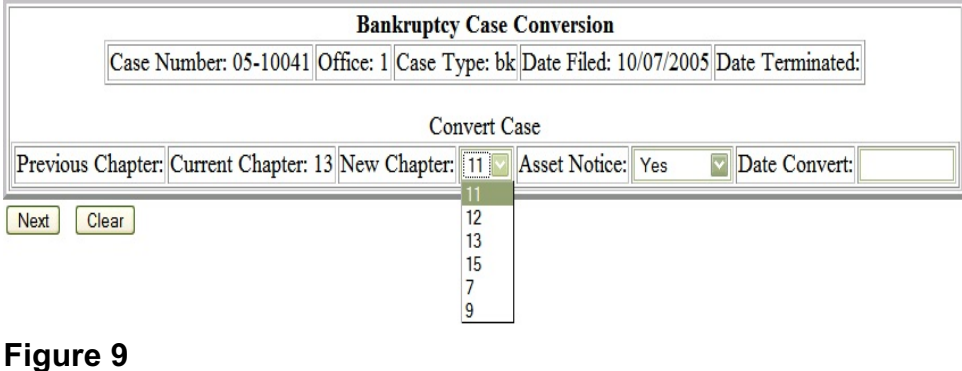

- Click the  $\blacktriangledown$  down arrow next to **New Chapter** and highlight the new chapter. In this lesson, choose **7**.
- Click the down arrow next to **Asset Notice** and highlight **No**.
- Insert the cursor in the **Date Convert** field and enter the date of the filing of the notice of voluntary conversion in MM/DD/YYYY format.
- Click **Next**.

**STEP 10** The **Case Confirmation** screen displays again. **(See Figure 10.)**

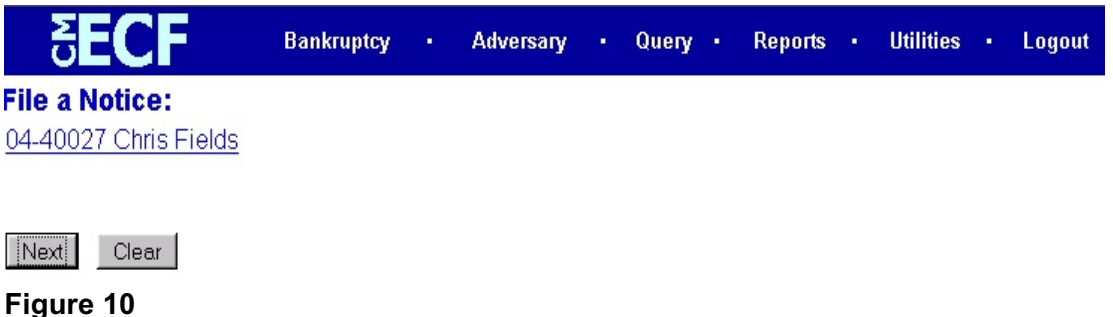

- Verify the case number and case name and click **Next**.
- **STEP 11** The **Receipt Number / Payment** screen displays. **(See Figure 11.)**

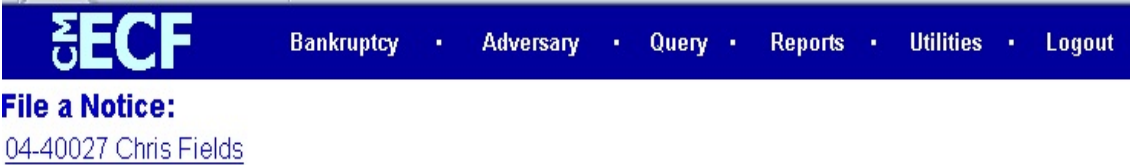

Leave the receipt field BLANK if you are paying via the Internet.

Enter N/A in the receipt field if this is a non-fee event

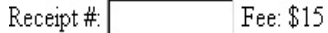

Next | Clear

**Figure 11**

- For payments made via the internet, leave the **Receipt #** field blank.
- Click **Next**.

# **STEP 12** The **MODIFY DOCKET TEXT** screen appears. **(See Figure 12.)**

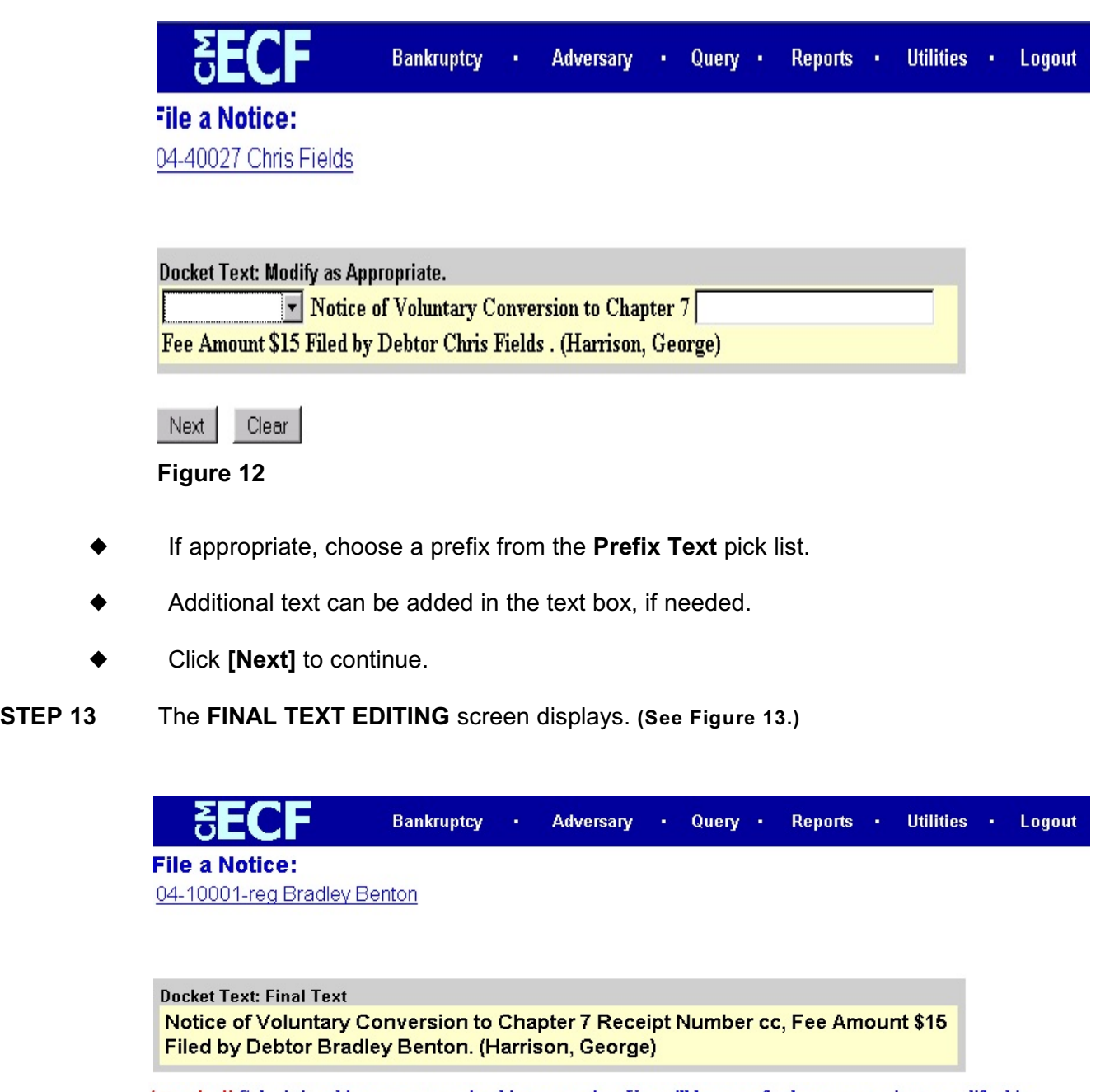

Attention!! Submitting this screen commits this transaction. You will have no further opportunity to modify this submission if you continue.

Next Clear

**Figure 13**

- Carefully verify the final docket text. This is your last chance to change this entry before addition to the case. If correct, click **[Next]**.
- If the final docket text is incorrect:
	- Click the browser **[Back]** button to find the screen to be modified.
	- To abort or restart the transaction, click the Bankruptcy hyperlink on the **Menu Bar**.

## **STEP 14** The **NOTICE OF ELECTRONIC FILING SCREEN** displays. **(See Figure 14.)**

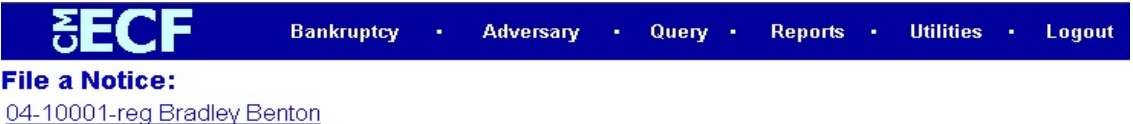

#### **U.S. Bankruptcy Court**

#### Northern District of Indiana (Test Database)

Notice of Electronic Filing

The following transaction was received from Harrison, George entered on 3/30/2004 at 10:48 AM CST and filed on 3/30/. Case Name: Bradley Benton

**Case Number:** 04-10001-reg Document Number: 9

#### Docket Text:

Notice of Voluntary Conversion to Chapter 7 Receipt Number cc, Fee Amount \$15 Filed by Debtor Bradley Benton. (Har George)

The following document(s) are associated with this transaction:

Document description: Main Document Original filename:ntcconv.pdf **Electronic document Stamp:** [STAMP bkecfStamp\_ID=1006806559 [Date=3/30/2004] [FileNumber=49636-0] [4d11950506afce9fe0c945ec3de6eecceb816310b5857da1ccc0be8de9b0f5246036 0deef80f51570f2e3a2b446880f3305d45808f2ee6723e833b944609ef2]]

#### 04-10001-reg Notice will be electronically mailed to:

#### 04-10001-reg Notice will not be electronically mailed to:

Mark A. Warsco

Fred Wehrwein 110 West Berry Street, Suite 1914 Fort Wayne, IN 46802

#### **Figure 14**

- Clicking on the case number hyperlink on the Notice of Electronic Filing will present the docket report for this case.
- Clicking on the document number hyperlink will present the PDF image of the petition just filed. Attorney users will be presented with a PACER login screen to access these features.
- To print a copy of this receipt click the browser **[Print]** icon.
- To save a copy of this receipt, click **[File]** on the browser menu bar and select **Save Frame As**.
- The **Notice of Electronic Filing** will also be accessible as an option from the docket sheet. However, attorneys and public users will be charged a PACER access fee.

# **Notice of Electronic Filing:**

- Hyperlink to docket sheet
- Date and time stamp information
- Case Title
- Case number hyperlink to docket sheet?
- Docket text
	- Annotated text in italics
	- Text produced from docket event

• Attachment type, description and attachment number which is a hyperlink to the PDF file of the attached document if there is one.

## **Associated (PDF) documents:**

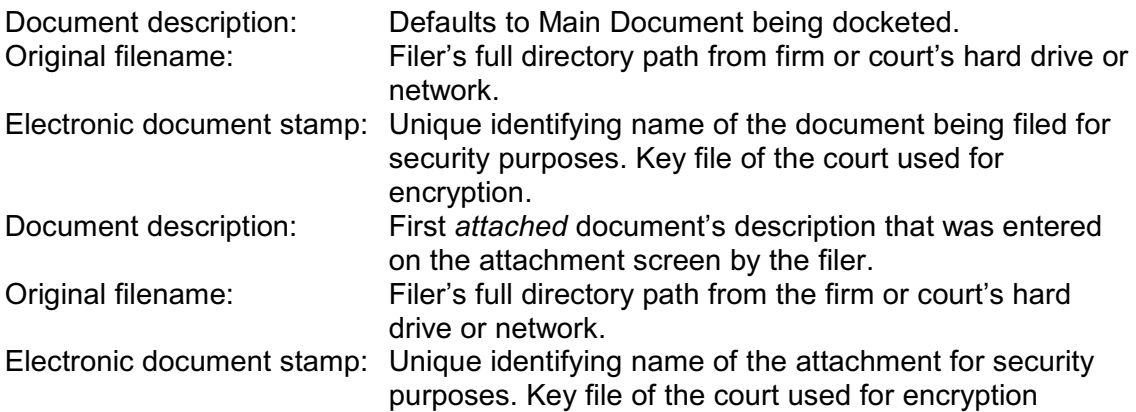

## **Notice will be electronically mailed to:**

Any party on the case who has registered their e-mail address with the court will be listed here with their current e-mail address, not their street address.

## **Notice will not be electronically mailed to:**

Name and address of other parties on the case who have not furnished their e-mail address with the court.